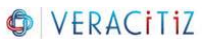

# **Deal With Services In Stopping State**

## **Step 1:**

Find out the name of the service which is in Stopping State. Eg: Go\_Scorecards

## **Step 2:**

Open command prompt as an administrator

[Right click on Command Prompt and select Run as administrator option]

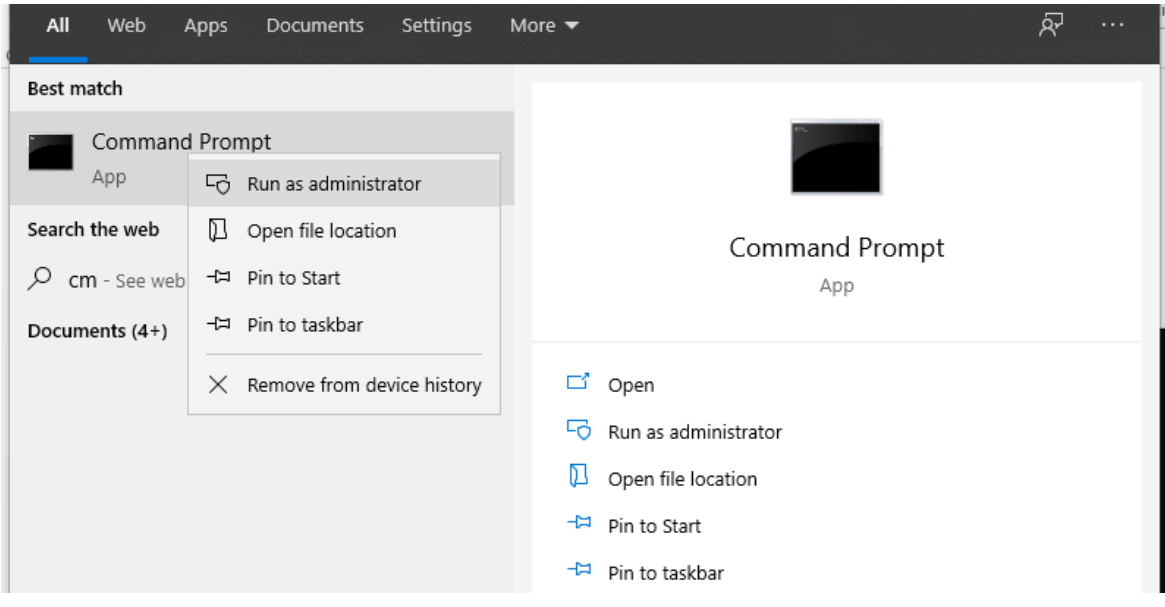

## **Step 3:**

Type: sc queryex "Name of the service which is in Stopping State" in command prompt Eg: sc queryex Go\_Scorecards

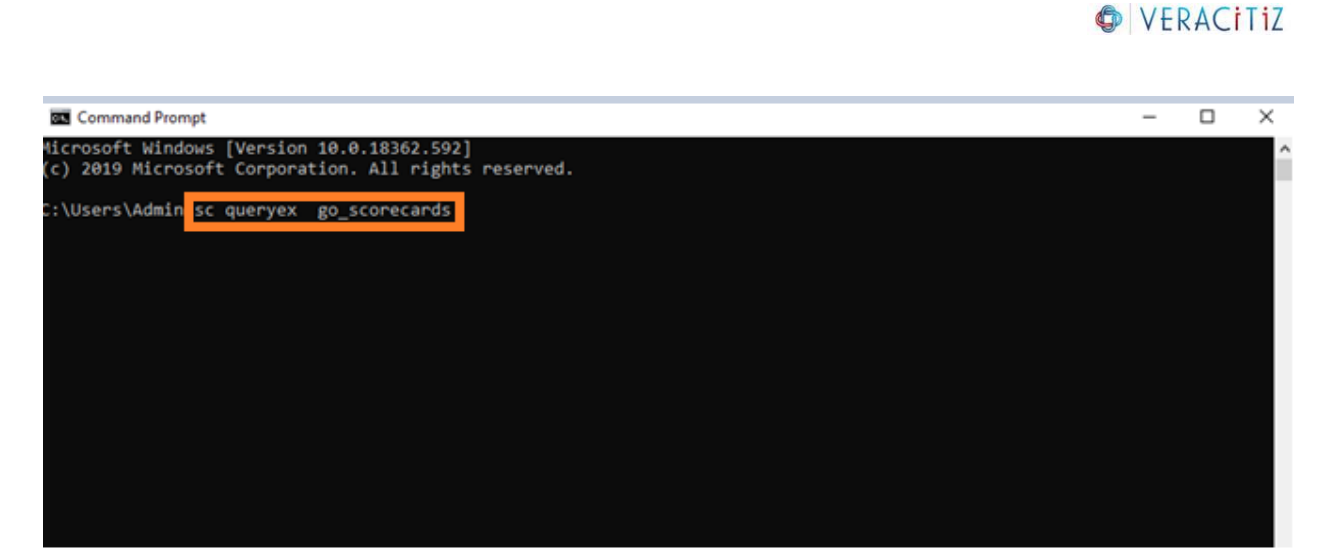

### **Step 4:**

Make a note of the PID

Eg: PID for service Go\_Scorecards is 4824

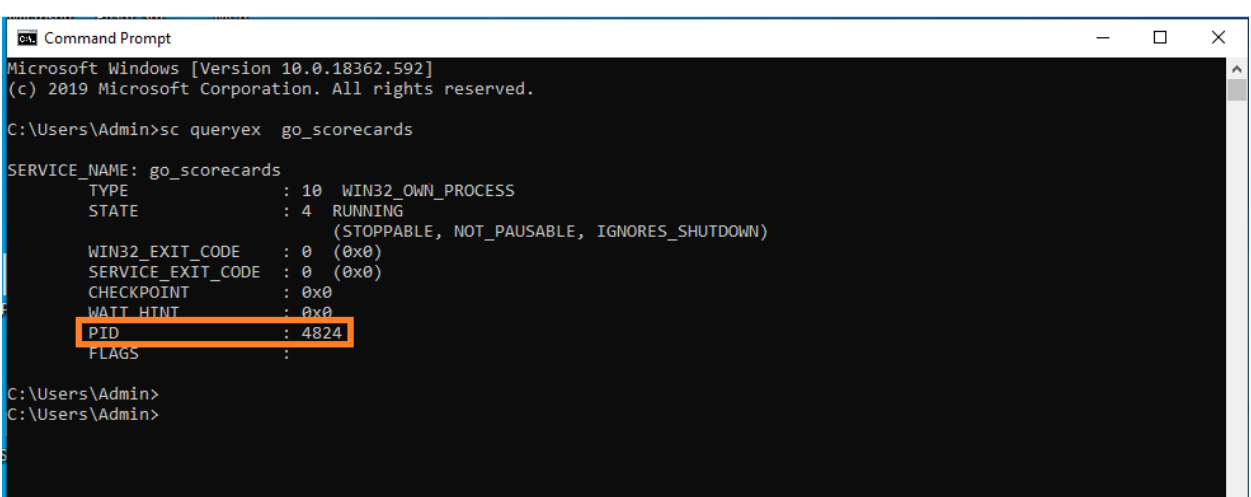

# **Step 5:**

Type: taskkill /f /PID (service's PID) Eg: taskkill /f /PID 4824

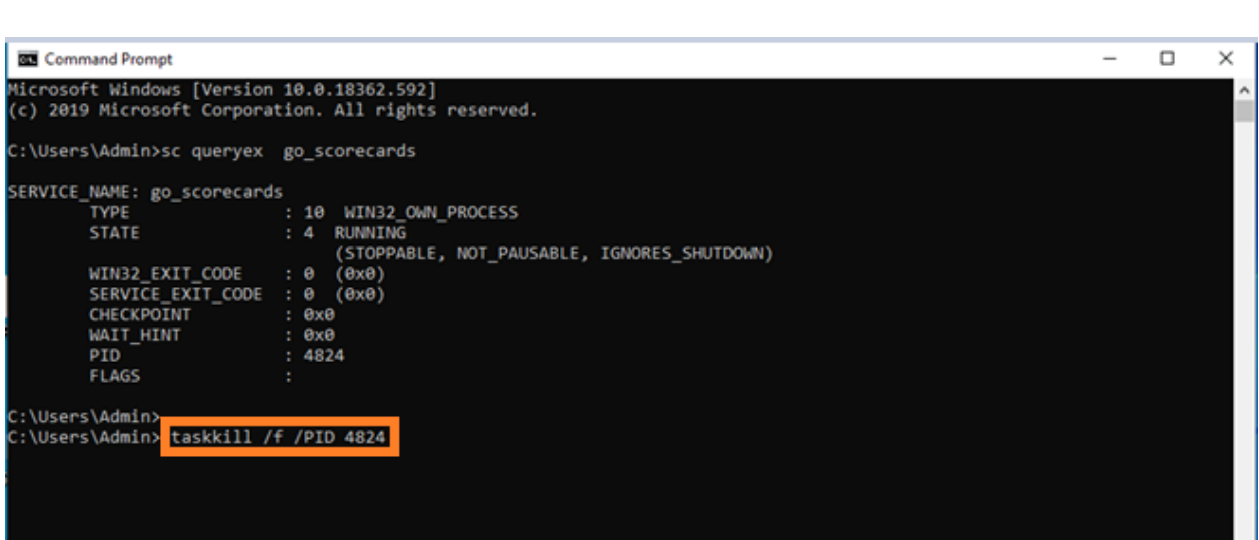

**O** VERACITIZ

If the process is completed successfully it will throw a message saying: The process with PID 4824 has been terminated.

#### **Note:**

- If you kill a critical windows service you may end up forcing the machine to reboot on its own.
- You can also use these instructions to kill a Windows Service which is stuck at starting. This will allow you to restart the service.

Keep Exploring!